## **DETAILED INSTRUCTIONS FOR INSTALLING ENDNOTE X2 FOR WINDOWS**

The installation process for EndNote X2 is actually quite easy, but involves a couple of somewhat unintuitive steps. If you follow the simple instructions below, however, everything should work.

The file you download, **EndNoteX2.zip**, is a zip archive containing two files. When you double click on it, a listing of the contents of the archive should appear, looking something like the list below. (The screen will look slightly different on machines running Vista, as it will if you have installed a different zip utility, such as WinZip, but the basic procedure will be the same.)

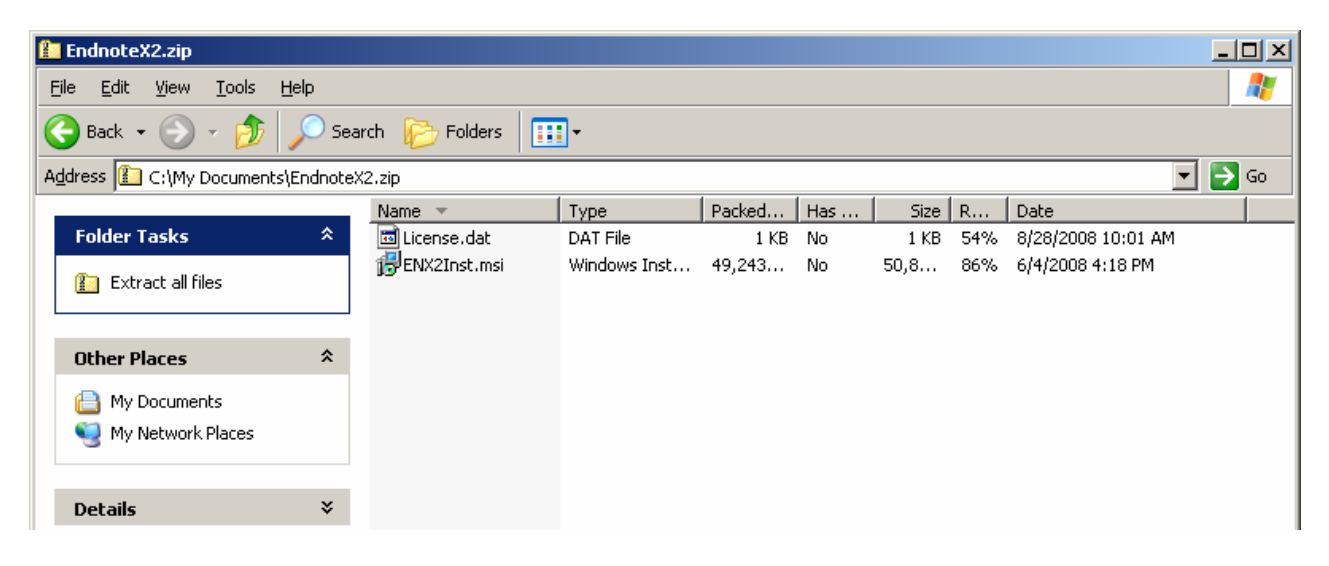

**You cannot run the installation from inside the zip archive**. Instead, click on the "**Extract All Files**" icon on the left side of the page. (If you do not see such an icon, go to the section below marked "Alternative Method".) When you click, the following screen appears.

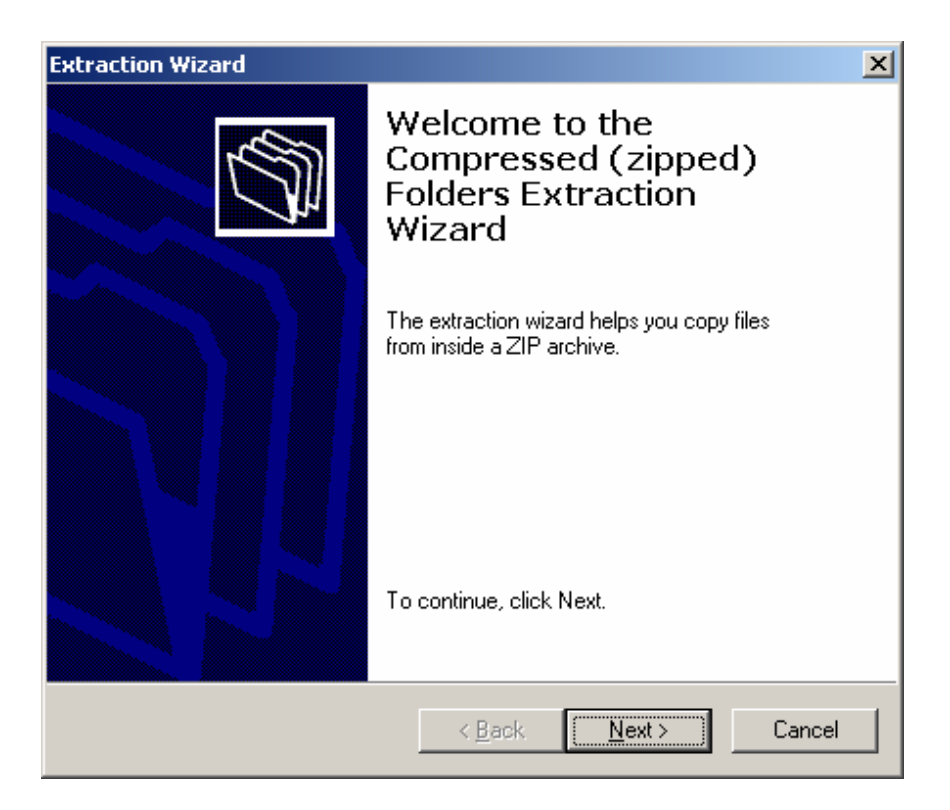

Click on the "**Next**" button to proceed, and you should see the following screen, which indicates the place to which the files will be unzipped.

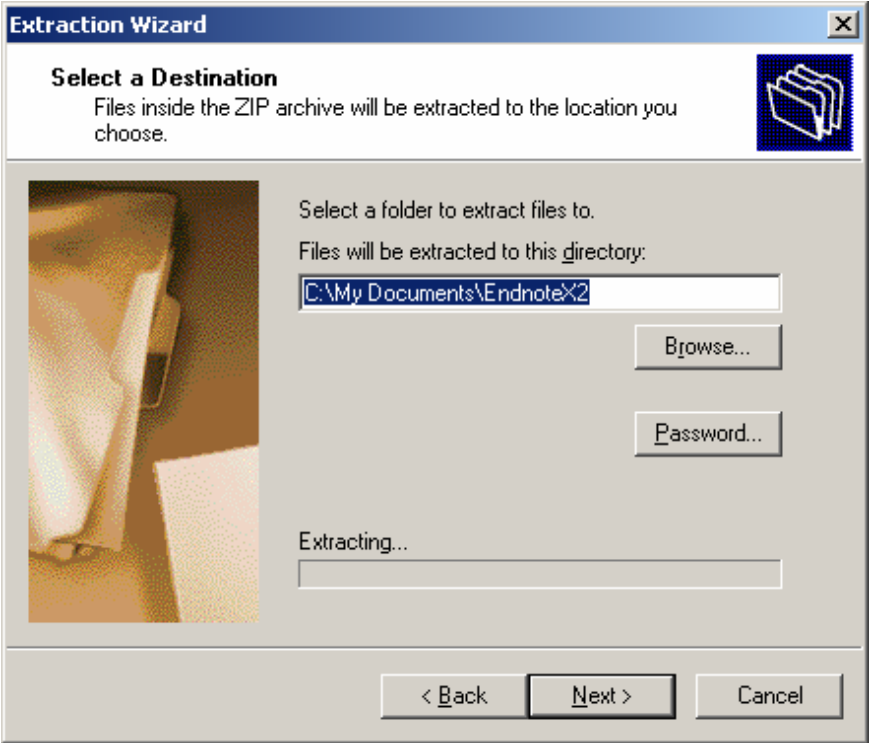

If you want to change the destination, click on the "Browse" button and select another location. In either case, after you click on "**Next**," the following screen should appear.

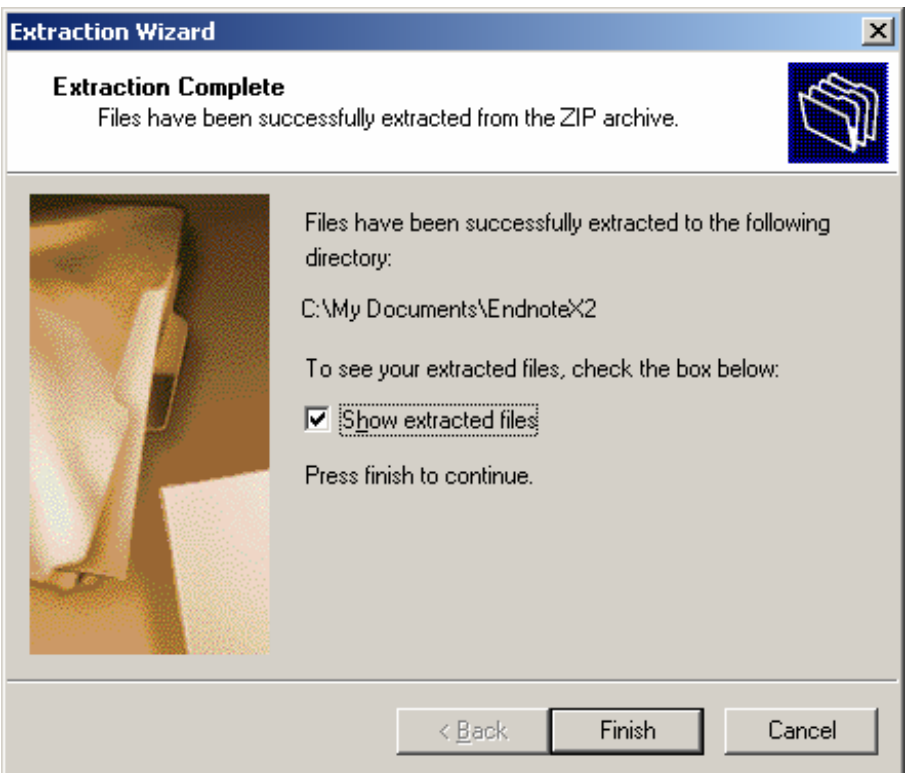

If you check the "show extracted files" box on the preceding screen and then click on "Finish," the following screen should appear.

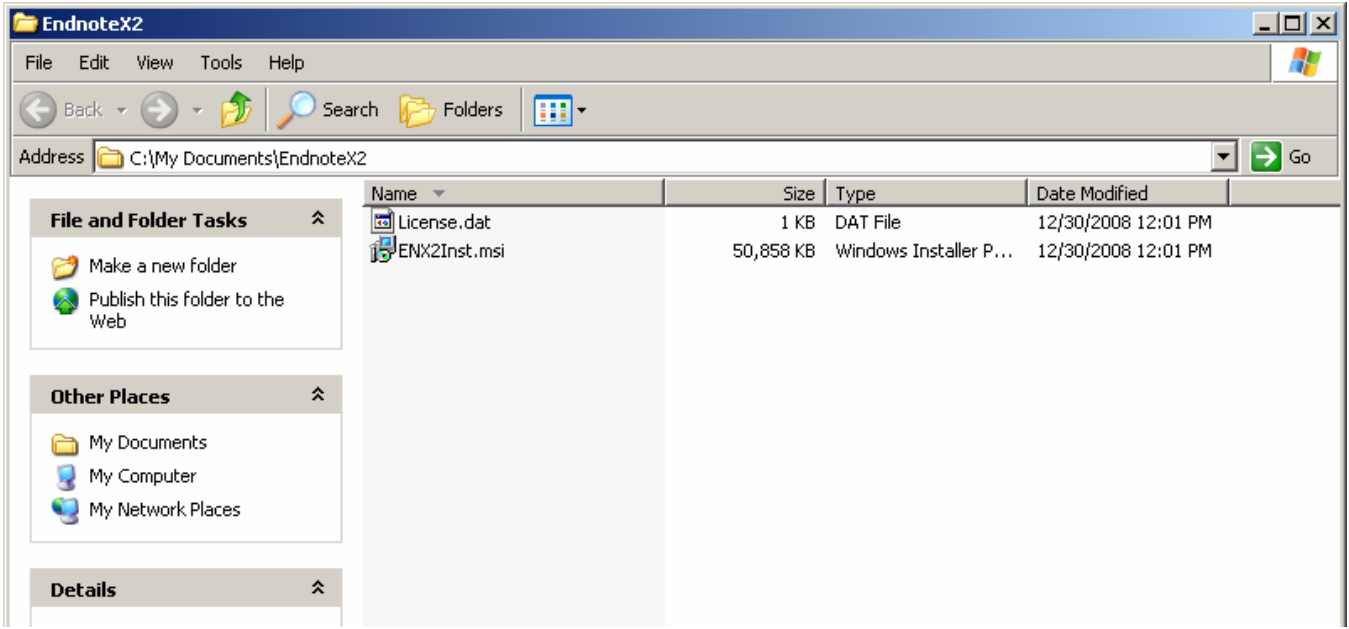

You can now click on **ENX2Inst.msi** to run the installation. (If you are asked for a license number, it means you trying to run the installation from the Zip Archive. Be sure that the address at the top of the window indicates an **EndNoteX2** folder, not a file called **EndNoteX2.zip**.) In the unlikely event that the window above has not appeared, simply go to the EndNoteX2 folder in the place where you have extracted the files and run the installation by clicking on the msi file.

## **Alternative Method (If you do not have an Extract all Files Icon on the screen listing the contents of the zip archive).**

Select both files in the zip archive by holding down the **Ctrl** key and clicking on both files. Now move the cursor over the two highlighted files and click on the right mouse button. On some computers, you may now have an option to **"Extract the Files,"** in which case you will be able to follow the steps outlined above. If you do not get that option when you click on the right mouse button, select "Copy" and then go to some easily accessible location on your computer (Desktop, My Documents, etc.), right click with the mouse again and select "Paste." Then go to the **ENX2Inst.msi** file in that new location and double click on it to run the installation.

## **Still Having Problems?**

Call 212-854-7547, or send email to [ets@libraries.cul.columbia.edu](mailto:ets@libraries.cul.columbia.edu).